### .<br>한국원자력학회 학술발표회<br>- <mark>듲 로 매뉴얼</mark> <sub>원자력학회</sub> 학술발표회<br>등록 **매뉴얼** 등록 관련 문의사항은 이메일(news@kns.org) 또는 전화(042-826-2613) 주시기 바랍니다.

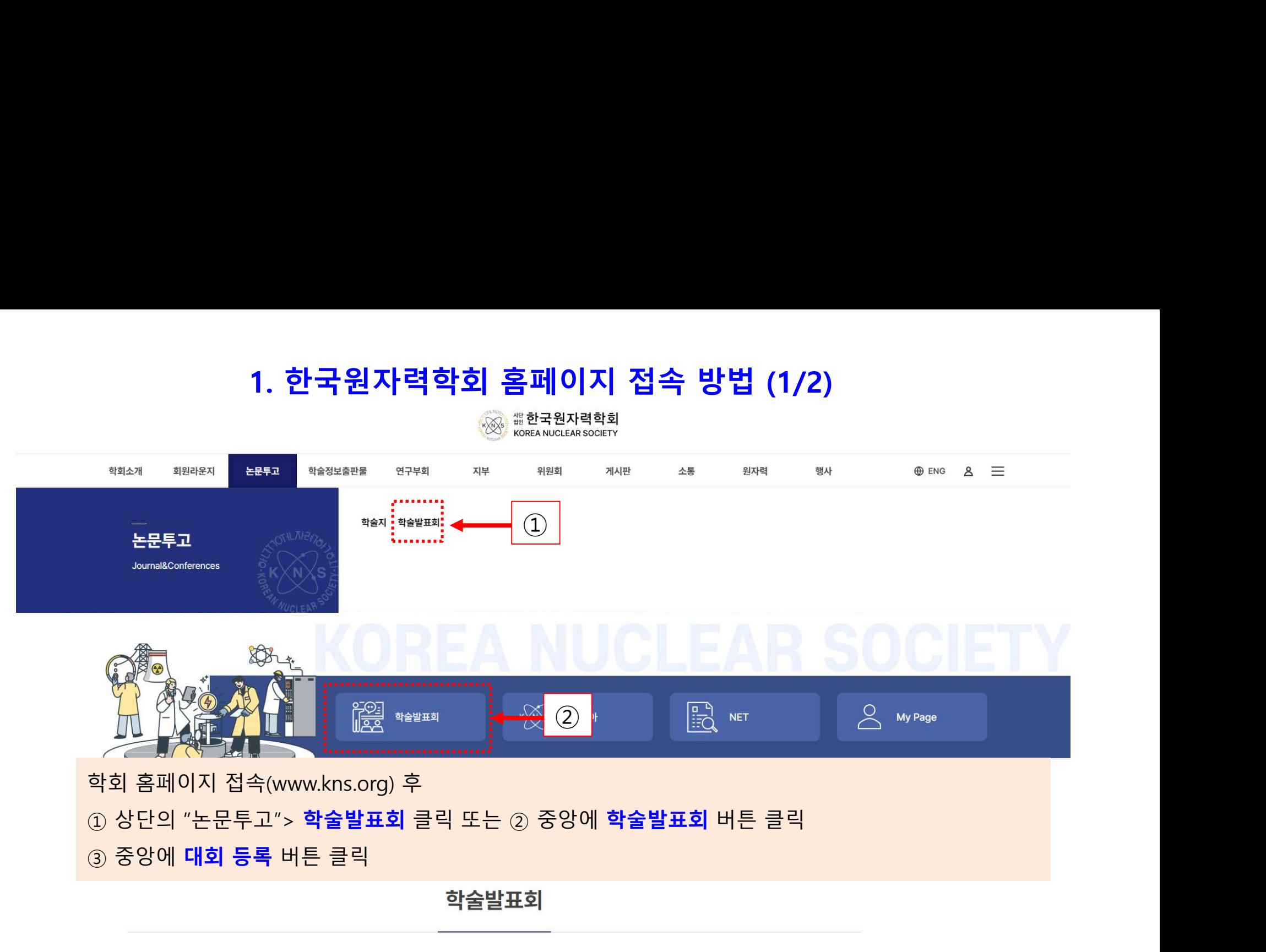

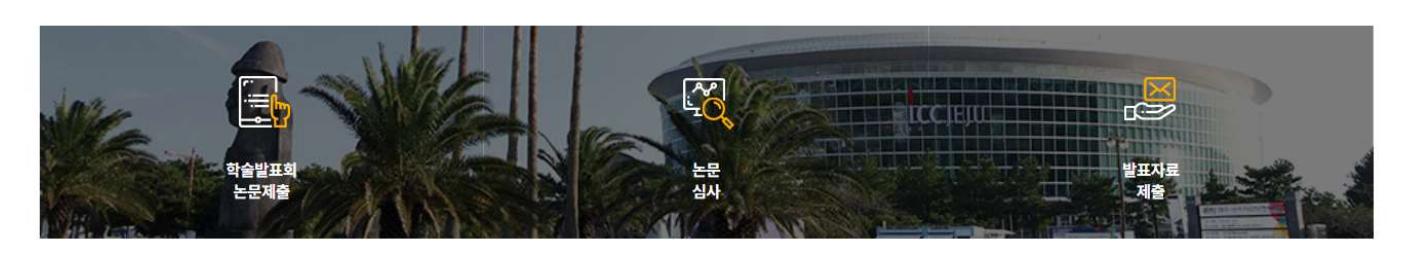

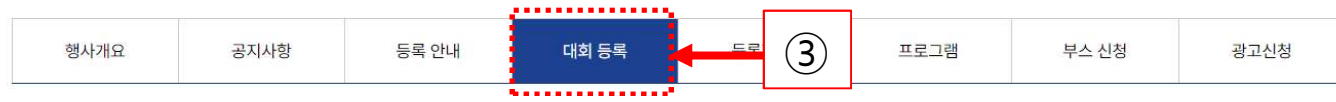

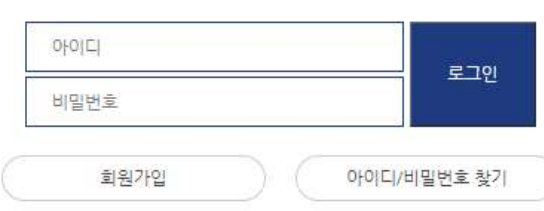

로그인 과정에 문제가 있거나, 기존 회원이신데 신규가입하라는 메시지가 나타나는 경우 사무국(news@kns.org/042-826-2613)으로 연락주시기 바랍니다.

로그인하시면 회비납부현황 확인 및 회비납부를 하실 수 있습니다.

 $\mathsf{P}$ 

1. **한국원자력학회 홈페이지 접속방법 (2/2)**<br>록<br><sub>백화페이지 아입자: Login후 등록하여 주시기 바랍니다 클릭 → 로그인<br>① 학회 홈페이지 가입자: Login후 등록하여 주시기 바랍니다 클릭 → 로그인<br>② 학회 홈페이지 가입자: OI름/이메일 입력 후 로그인 버튼 클릭</sub> ② 학회 홈페이지 미가입자: 이름/이메일 입력 후 로그인 버튼 클릭

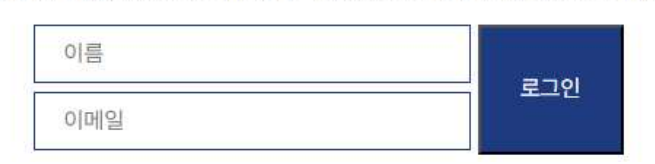

# 1. 한국원자력학회 홈페이지 접속방법 (2/2)

# 2. 학술발표회 등록 방법 (1/2)

### 학술발표회 등록안내

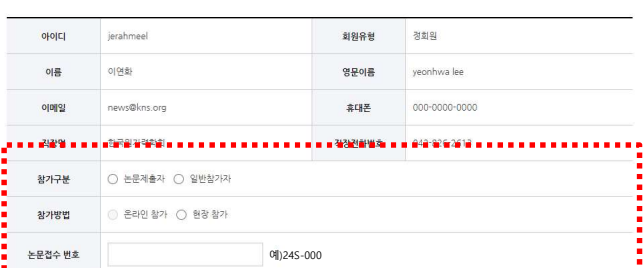

● 논문접수번호 확인방법 (1) 논문투고 관련 Confirmation Email 확인 .................................

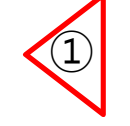

### **; 록 방법 (1/2)**<br>① (필수) 참가구분, 참가방법(현장참가) 선택<br>(논문제출자의 경우, **논문접수 번호 필수 입력** ) <mark>. 방법 (1/2)</mark><br>(필수) 참가구분, 참가방법(현장참가) 선택<br><sub>(논문제출자의 경우, 논문접수 번호 <del>필수</del> 입력 )<br>)</sub> (논문제출자의 경우, 논**문접수 번호 필수 입력**)

- **등록 방법 (1/2)**<br>① (필수) 참가구분, 참가방법(현장참가) 선택<br>《는문제출자의 경우, 논문접수 **번호 필수 입력** )<br>② (선택) 워크숍 참가시 선택<br>- 2개까지 선택 가능<br>- 실제로 참가하실 워크숍만 신청하여 주시기 바랍니다.<br>- 실제로 참가하실 워크숍만 신청하여 주시기 바랍니다. **- 방법 (1/2)**<br>(필수) 참가구분, 참가방법(현장참가) 선택<br>(논문제출자의 경우, **논문접수 번호 필수 입력**)<br>- 2개까지 선택 가능<br>- <u>실제로 참가하실 워크숍만 신청하여 주시기 바랍니다.</u><br>- <u>실제로 참가하실 워크숍만 신청하여 주시기 바랍니다.</u><br>(1개 이상 워크숍 신청시, 시간 확인 요망) <mark>- 방법 (1/2)</mark><br>(필수) 참가구분, 참가방법(현장참가) 선택<br>(논문제출자의 경우, **논문접수 번호 필수 입력**)<br>(선택) 워크숍 참가시 선택<br>- 2개까지 선택 가능<br>- <u>실제로 참가하실 워크숍만 신청하여 주시기 바랍니다.</u><br>(1개 이상 워크숍 신청시, 시간 확인 요망) 끌수) 참가구분, 참가방법(현장참가) 선택<br><sub>드</sub>문제출자의 경우, **논문접수 번호 필수 입력** )<br><br>선택) 워크숍 참가시 선택<br>2개까지 선택 가능<br><u>실제로 참가하실 워크숍만 신청하여 주시기 바랍니다.</u><br>(1개 이상 워크숍 신청시, 시간 확인 요망) ③ Total Fee 확인 ② (선택) 워크숍 참가시 선택<br>- 2개까지 선택 가능<br>- <u>실제로 참가하실 워크숍만 신청하여 주시기 바랍니다.</u><br>(1개 이상 워크숍 신청시, 시간 확인 요망)<br>③ Total Fee 확인<br>④ (선택) 중식 및 만찬 참가여부 선택<br>- 다중선택 가능<br>- 다중선택 가능 (선택) 워크숍 참가시 선택<br>- 2개까지 선택 가능<br>- <u>실제로 참가하실 워크숍만 신청하여 주시기 바랍니다.</u><br>(1개 이상 워크숍 신청시, 시간 확인 요망)<br><br>Total Fee 확인<br>- 다중선택 가능<br>- 다중선택 가능<br>- 다중선택 가능 - 2개까지 선택 가능
- ⑤ 결제방식 선택(신용카드, 계좌이체, 무통장입금)

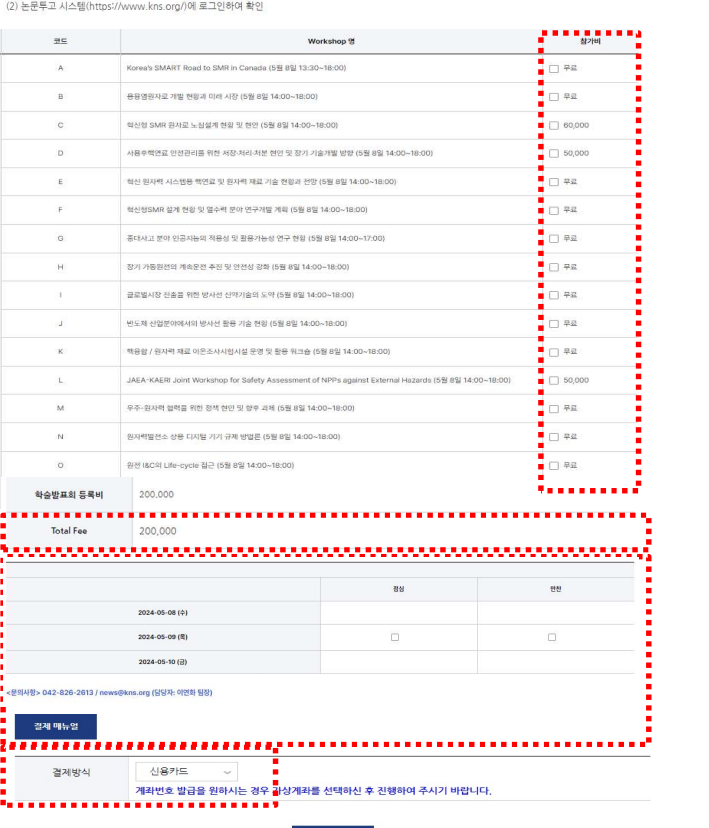

- ③ Total Fee 확인
- <mark>④</mark> ④ (선택) 중식 및 만찬 참가여부 선택
- <u>5</u> ⑤ 결제방식 선택(신용카드, 계좌이체, 무통장입금)

# 2. 학술발표회 등록 방법 (2/2)

### 학술발표회 등록안내

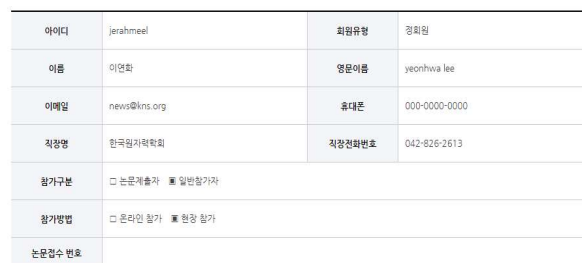

### • 논문접수번호 확인방법

(1) 논문투고 관련 Confirmation Email 확인<br>(2) 논문투고 시스템(https://www.kns.org/)에 로그인하여 확인

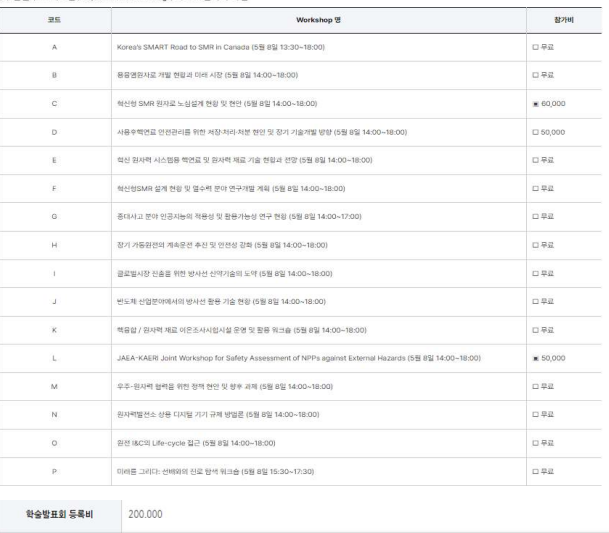

-<br>200,000 ( 입금대기중) Total Foo

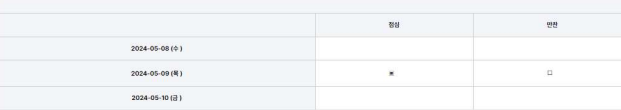

**발표회 등록 방법 (2/2)**<br>등록정보 확인 후<br>5<br>중록정보 확인 후<br>② 수정사항이 필요한 경우, 하단의 **신청정보 수정** 버튼 클릭<br>② 수정사항이 없는 경우, 하단의 **결제하기** 버튼 클릭 **발표회 등록 방법 (2/2)**<br>등록정보 확인 후<br>① 수정사항이 필요한 경우, 하단의 **신청정보 수정** 버튼 클릭<br>② 수정사항이 없는 경우, 하단의 <mark>결제하기</mark> 버튼 클릭 **달표의 등독 방법 (2/2)**<br>등록정보 확인 후<br>① 수정사항이 필요한 경우, 하단의 **신청정보 수정** 버튼 클릭<br>② 수정사항이 없는 경우, 하단의 **결제하기** 버튼 클릭

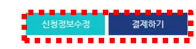